- 1. JIA 情報サイト「JIA Portal」 https://www.jia.or.jp/portal/ のコンテンツ、CPD のページ https://www.jia.or.jp/learning/cpd/ を開く。 ※審査日程はページ下部の「事務局からのお知らせ」で確認してください。(毎月更新)
- 2.「プロバイダーはこちら」をクリック。 ※マニュアル等はこのページに掲載しています。
- 3.「CPD プロバイダー用入口」をクリック。 ※別サイト「CPD 情報システム」へ移動します。
- 4.「システムログイン」をクリック。プロバイダーID とパスワードを入力してログイン。

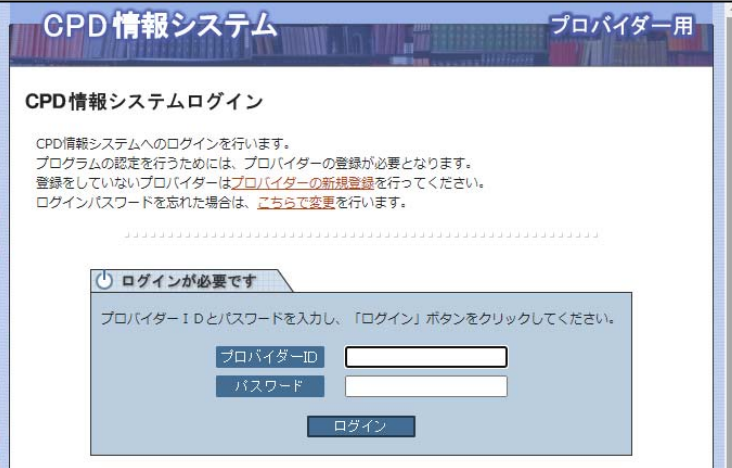

5.メニュー画面

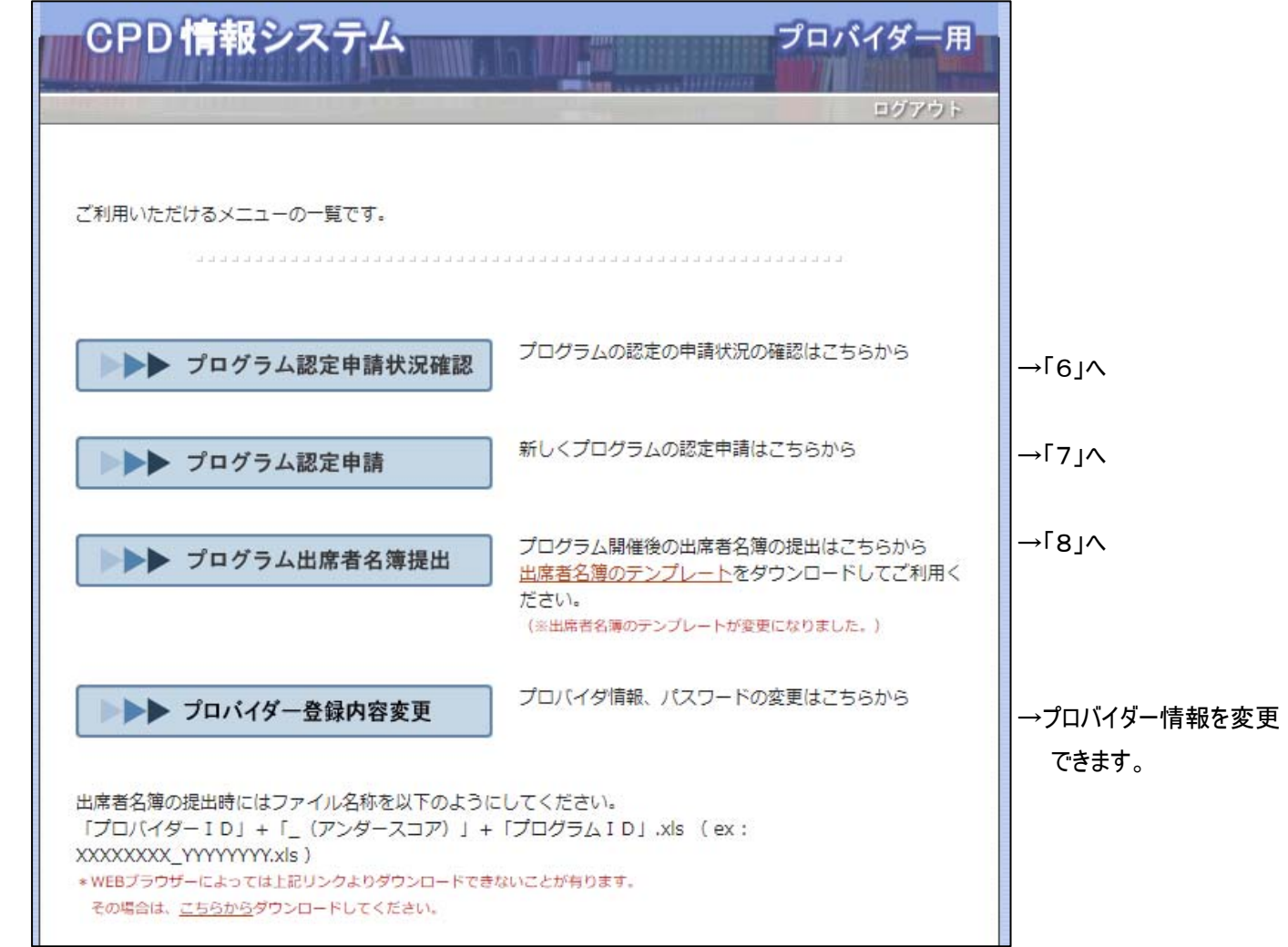

## 6.プログラム認定状況確認画面

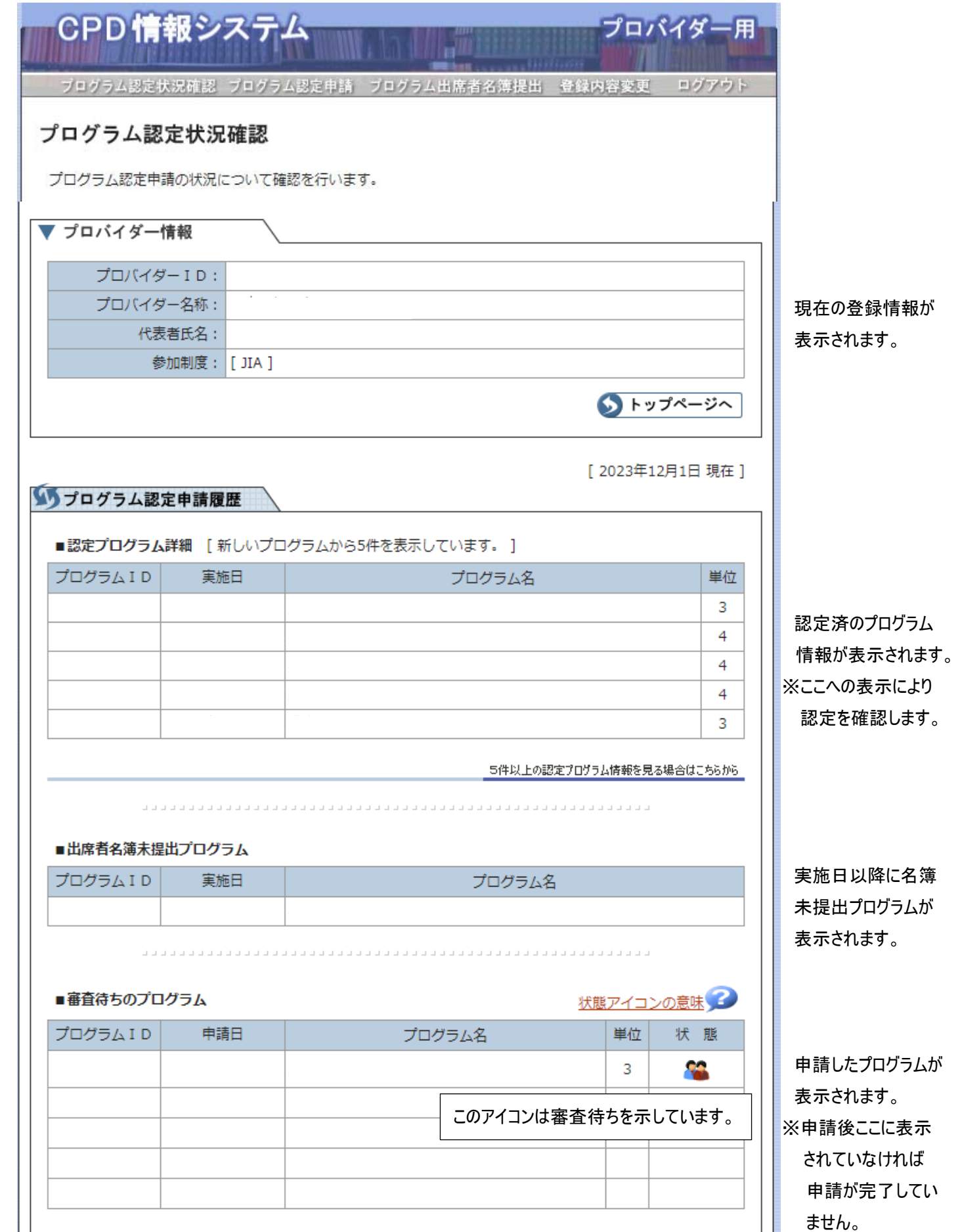

## 7.プログラム認定申請画面

 申請後は、「6」審査待ちのプログラムに表示されていることを確認してください。 申請後の修正は事務局へご連絡ください。

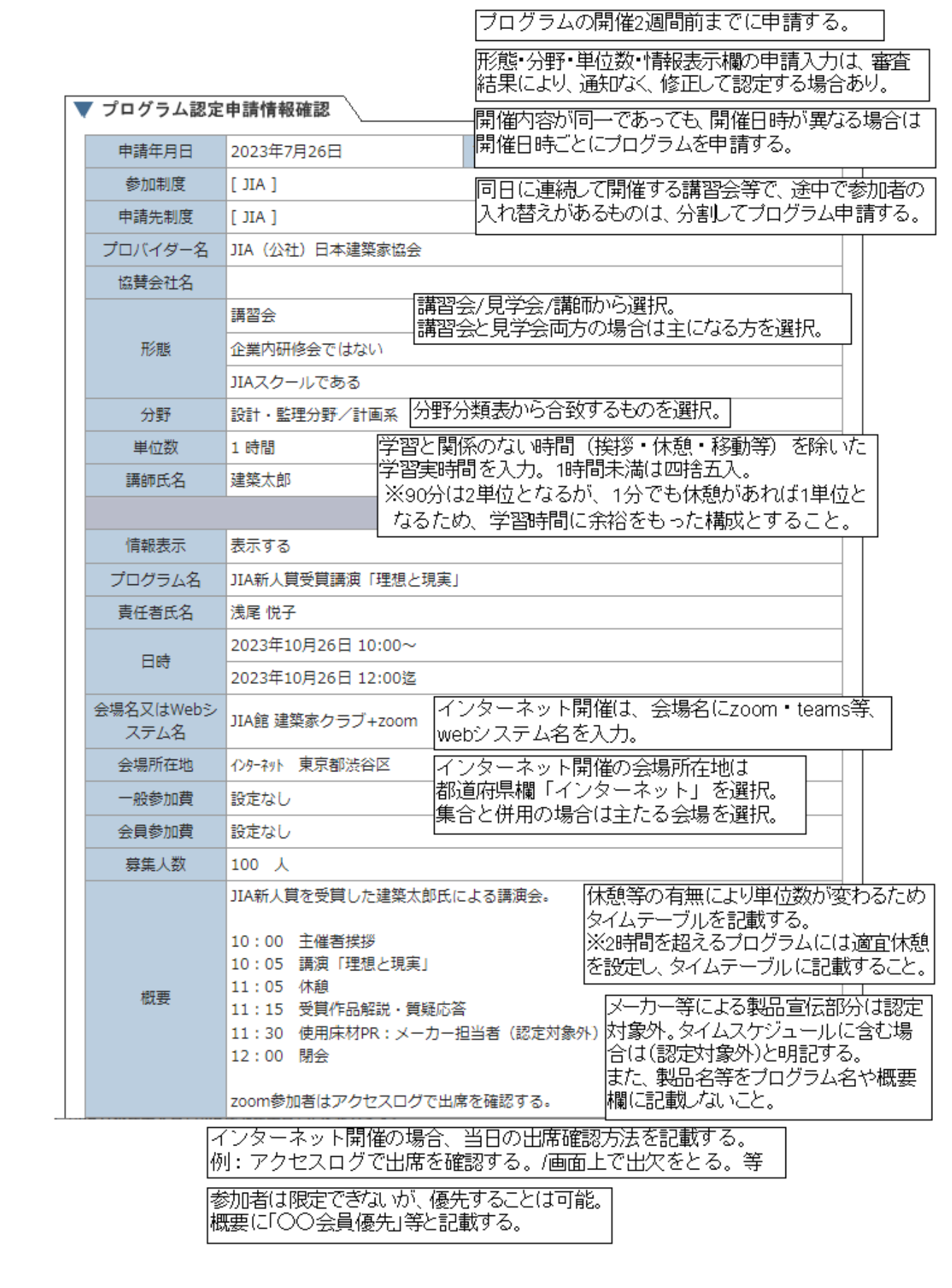

## 8.プログラム出席者名簿提出

実施後速やかに出席者名簿を提出してください。

遅刻・早退者等を除き、正しく学習した方のみを出席者名簿に記載してください。(特にインターネット上で開催するプログラムは 注意。)

名簿提出後の出席者追加は事務局へご連絡ください。

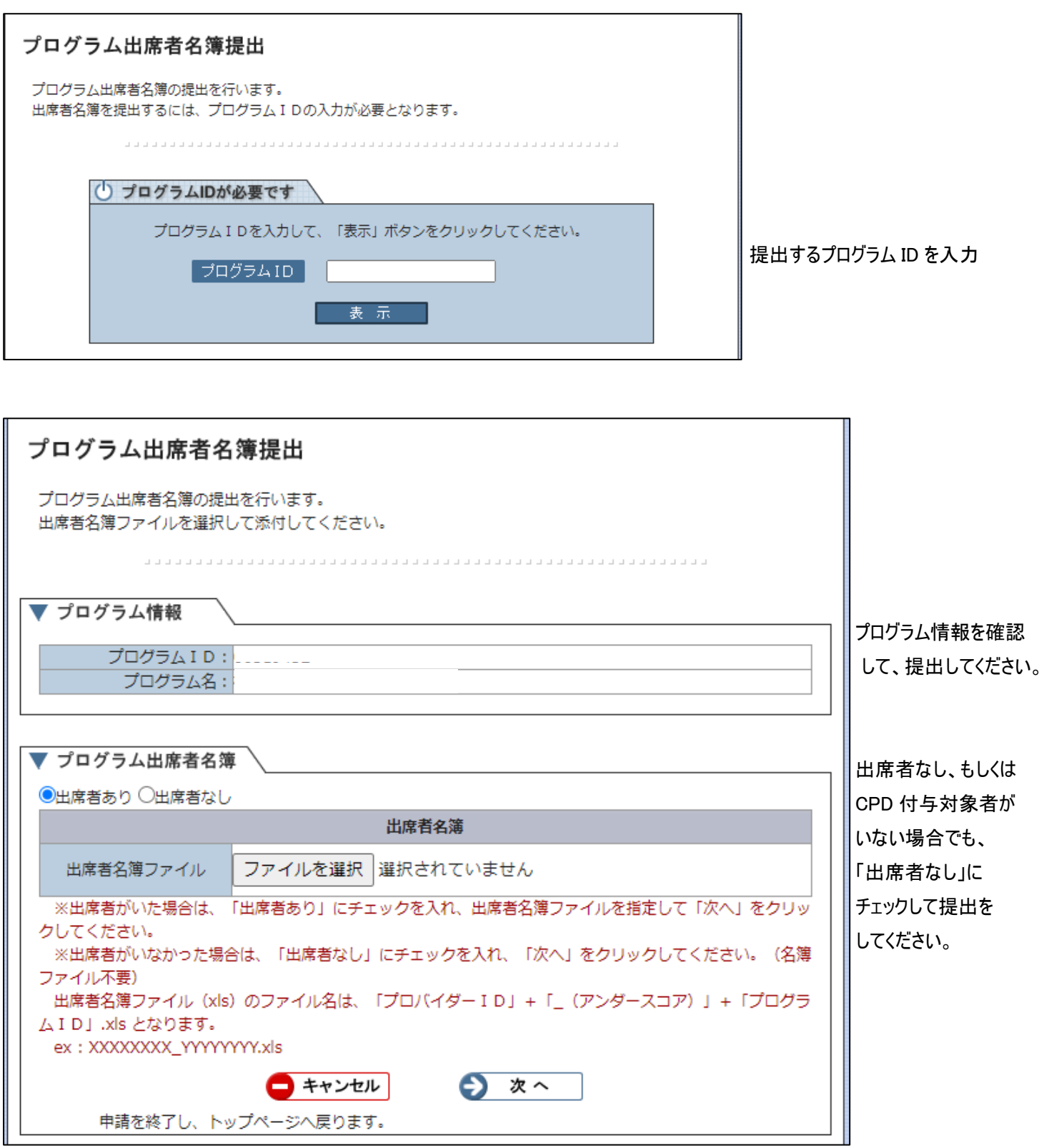

提出が完了すると「6」出席者名簿未提出プログラムの表示が消えます。

※企業内研修は透明性確保のための提出資料(写真・テキスト)添付がなければ、提出できません。(プロバイダーマニュアル参照)